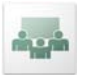

# **Participate in an Acrobat Connect Pro Meeting**

Adobe Acrobat Connect Pro Meeting is a web conferencing product that allows users to conduct live meetings and presentations over the internet. This Visual Quick Start Guide provides you with the basics of Connect Pro to ensure that your meetings are productive and pain-free.

### **Pre-Meeting: Test Your Computer**

**1.** It is recommended that you test your computer prior to attending a meeting. You can do this by going to **[https://admin.adobe.acrobat.com/common/help/en/support/meeting\\_test.htm](https://admin.adobe.acrobat.com/common/help/en/support/meeting_test.htm)**.

**2.** The **Connection Test** checks your computer to make sure all system requirements are met. If you pass the first three steps of the test, then you are ready to participate in a meeting.

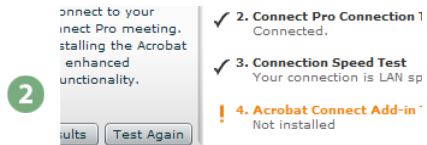

**Tip:** The fourth step of the **Connection Test** is for the **Acrobat Connect Add-In** which is only required for Meeting Hosts and Presenters. Installing the Add-In is not required, but doing so enhances your meeting experience.

**3.** If you do not pass the **Connection Test**, perform the suggested actions and run the test again.

# **Join a Meeting**

**1.** You have likely received an email invitation with meeting access information. When the meeting time arrives, click on the link or enter the URL into your favorite web browser.

**2.** The meeting login screen appears. If you do not have a Connect Pro username and password, choose **Enter as a Guest**, type in your first and last name, and click **Enter Room**.

**3.** The meeting launches in your browser. If the meeting host has not yet arrived to the meeting or meeting security requires the host to approve your attendance, you will be placed into a waiting room.

**4.** Once the meeting host accepts you into the meeting, the meeting room interface appears.

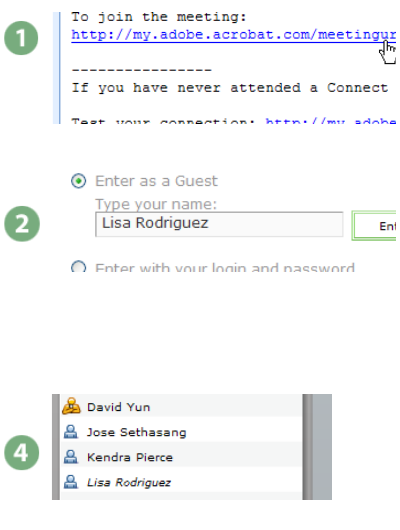

#### **Required Software to Participate**

Connect Pro only requires that you have an internet connection, a web browser, and Adobe Flash Player Version 8 or later to attend a web conference. Connect Pro supports nearly any operating system including Windows, Macintosh, Linux and Solaris, as well as the most widely used browsers including Internet Explorer, Firefox, and Safari.

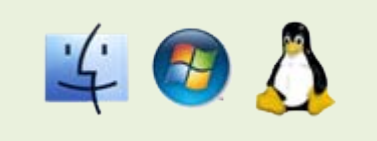

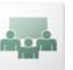

## **Having Trouble?**

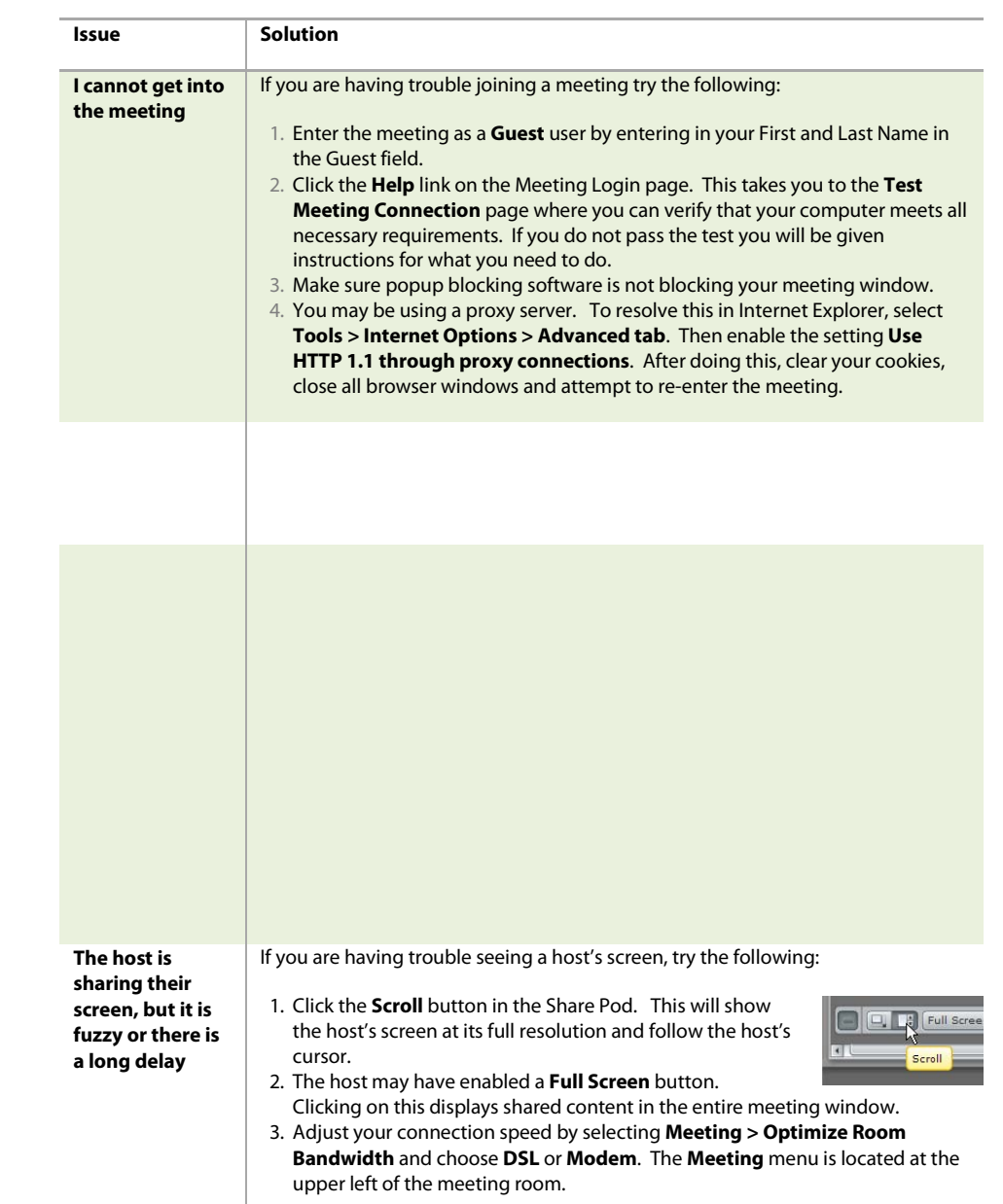

# **Change Your Status**

Within a meeting, you can change your status to communicate with other meeting attendees.

To change your status, open the **Change Status** menu and select the desired status option.

If you select options above the line such as **Raise Hand** or **Step Away**, your status remains until you choose **Clear My Status**. If you choose an option below the line such as **Speed Up** or **Applause**, your status automatically clears itself.

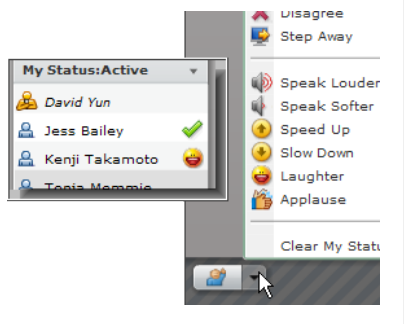

When you set your status, an icon appears next to your name in the attendee list.

**Tip:** If you need to get up from your computer during the course of the meeting, change your status to **Step Away**. When you do this, an icon appears next to your name letting other attendees know that you are away.

## **Chat with Other Attendees**

If the meeting host enables this feature, you can chat with other meeting attendees.

To do this, simply type a message in the Chat Pod as you would in any instant messaging program. Then type **Enter** or click the **Send Message** button to send your message.

You can choose to send your message to all attendees, just meeting hosts and presenters, or if the host enables this, to specific attendees.

In some instances, the Chat Pod serves as an area for you to ask Questions. If this is the case, any messages you submit are sent to meeting hosts and presenters and do not immediately appear in the Chat Pod.

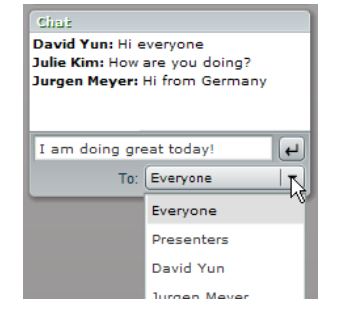